## Step 1: Update Default Enrollment Year

# \*\*Please Note: You will need to Logout and Back into FACTS for Change to Take Affect\*\*

### From Main Menu please select Configuration

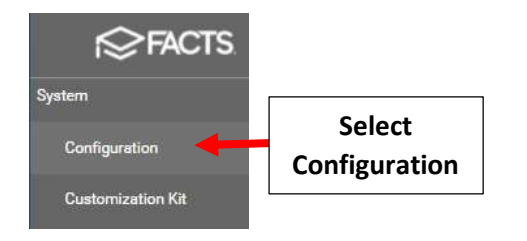

# Select System Defaults

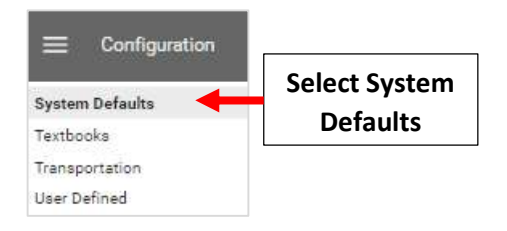

# Select New Enrollment Year from "Default Enrollment Year" Dropdown

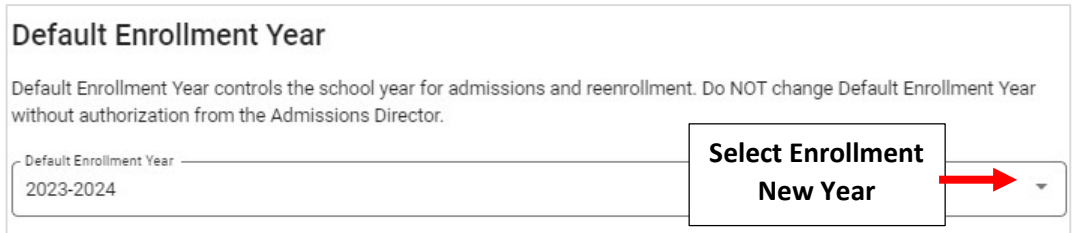

## Select Save to Save your Changes.

# \*\*Please Note: You will need to Logout and Back into FACTS for Change to Take Affect\*\*

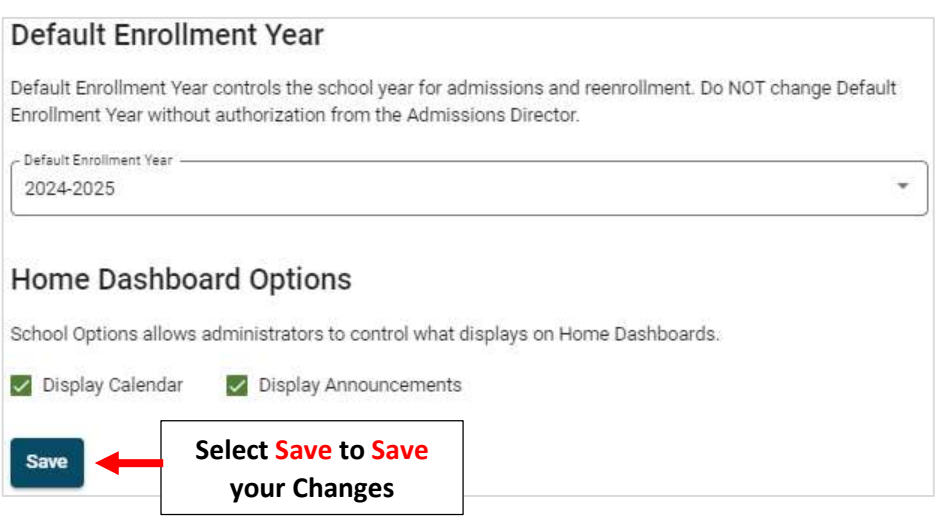

## Step 2: Create Reenrollment Records

# Once logged into FACTS please select Admissions

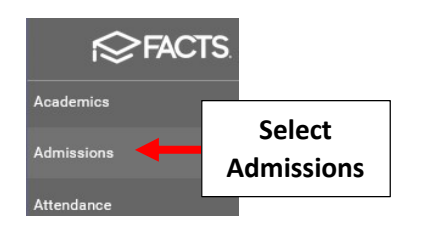

### Select Returning Students

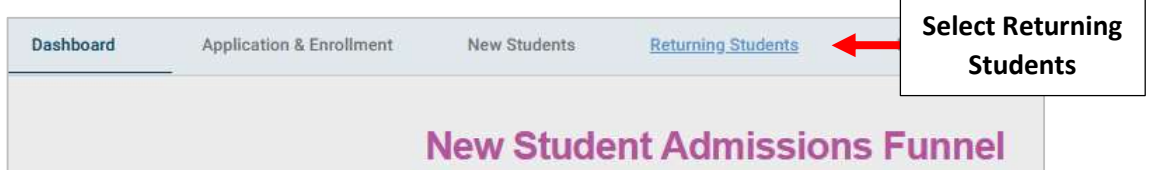

### Select the Gear to begin Setup

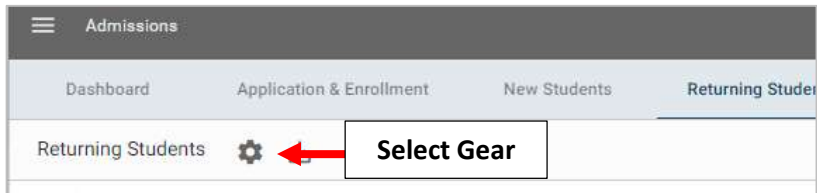

### Select Reenrollment Management

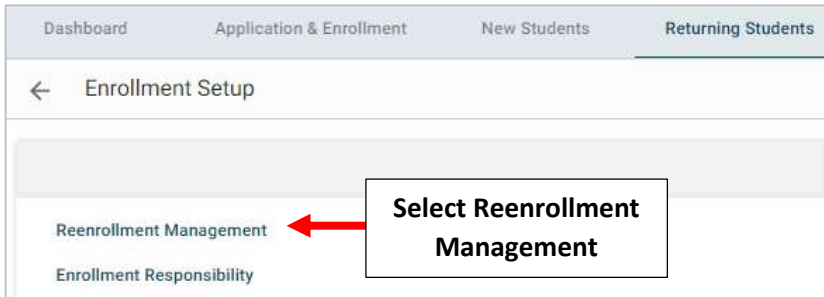

## A List of Currently Enrolled Students are listed. Select Create Reenrollment

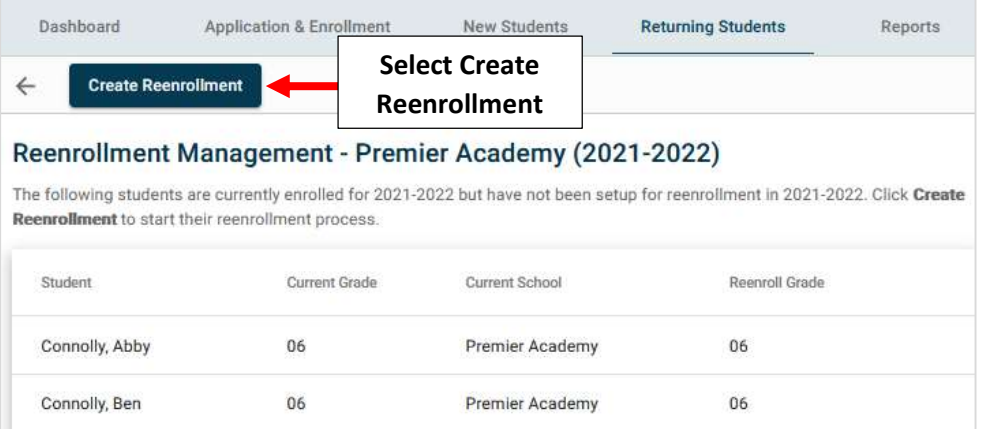

## Once Created, Select Back Arrow to return to Returning Students Dashboard

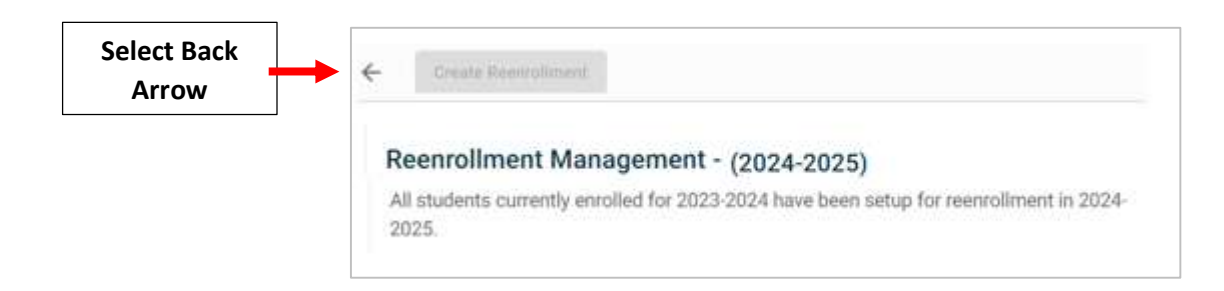

#### Select Reenrollment Management

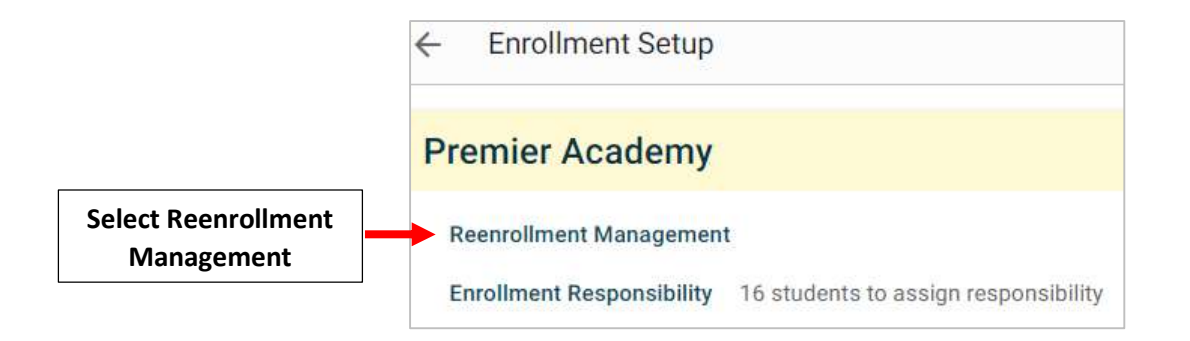

For any Highlighted Names, Select Parent from the "Enrollment Responsible Parent" Dropdown and Select Save Enrollment Responsibility

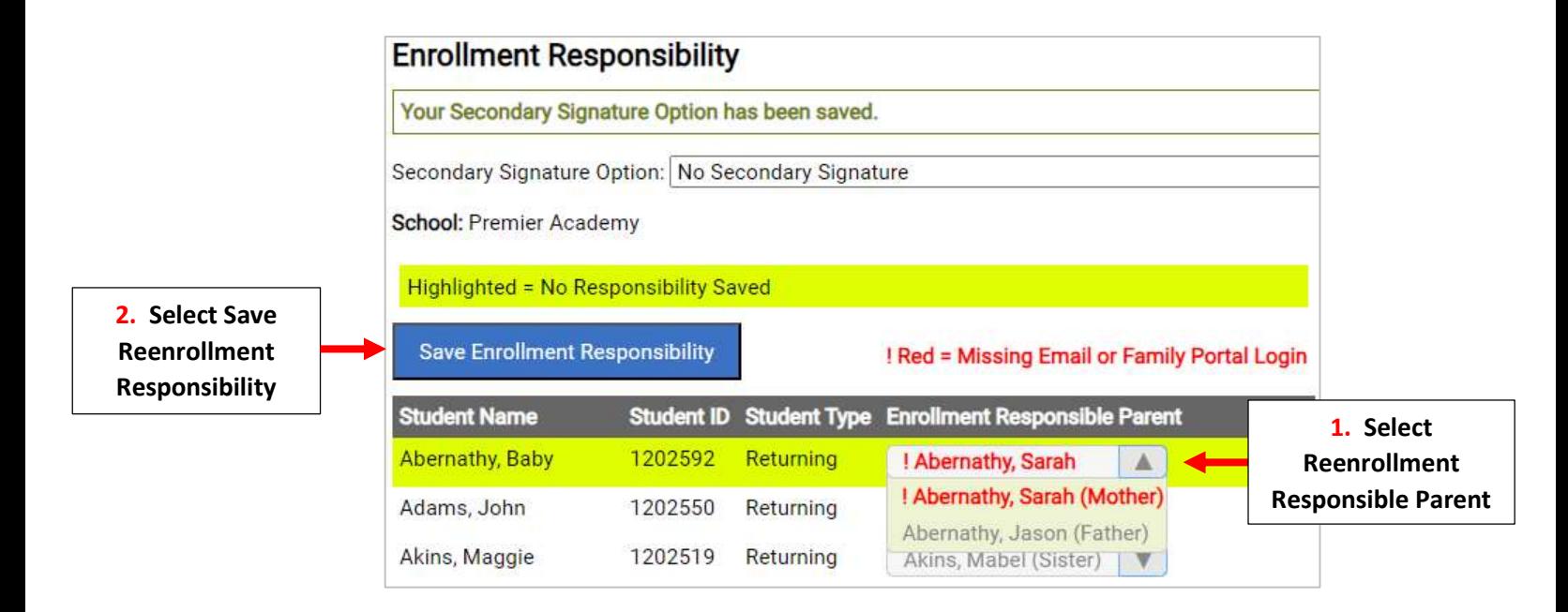

## Reenrollment List has been Created.

\*\*Please Note: Process will Need to be Repeated for Any Student Enrolled AFTER Reenrollment\*\* List has Been Created